# 在思科安全終端中配置彈出通知

### 目錄

簡介 必要條件 需求 採用元件 設定 驗證 疑難排解

## 簡介

本文檔介紹如何在思科安全終端檢測到惡意檔案時配置彈出通知。

作者:Javier Martinez,思科TAC工程師。

# 必要條件

#### 需求

思科建議您瞭解以下主題:

- 思科安全終端控制檯控制面板
- 具有管理員許可權的帳戶

### 採用元件

本檔案中的資訊是根據思科安全終端版本6.3.7及更新版本。

本文中的資訊是根據特定實驗室環境內的裝置所建立。文中使用到的所有裝置皆從已清除(預設 )的組態來啟動。如果您的網路正在作用,請確保您已瞭解任何指令可能造成的影響。

### 設定

當思科安全終端檢測到、阻止或隔離檔案/進程時,可以在終端中傳送有關主要安全終端的彈出警報  $\sim$ 

步驟1.登入AMP主控台;[https://console.amp.cisco.com/,](https://console.amp.cisco.com/)如下圖所示。

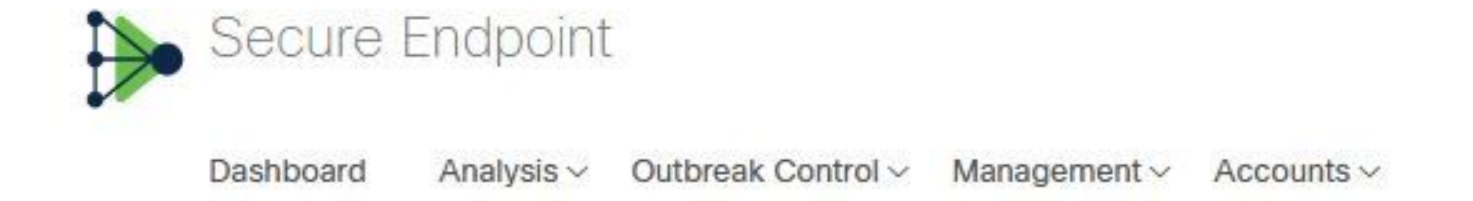

#### 步驟2.導覽至Management > Policies(選擇策略) >Advanced settings > Client User Interface。

引擎通知功能預設會停用,如下圖所示。

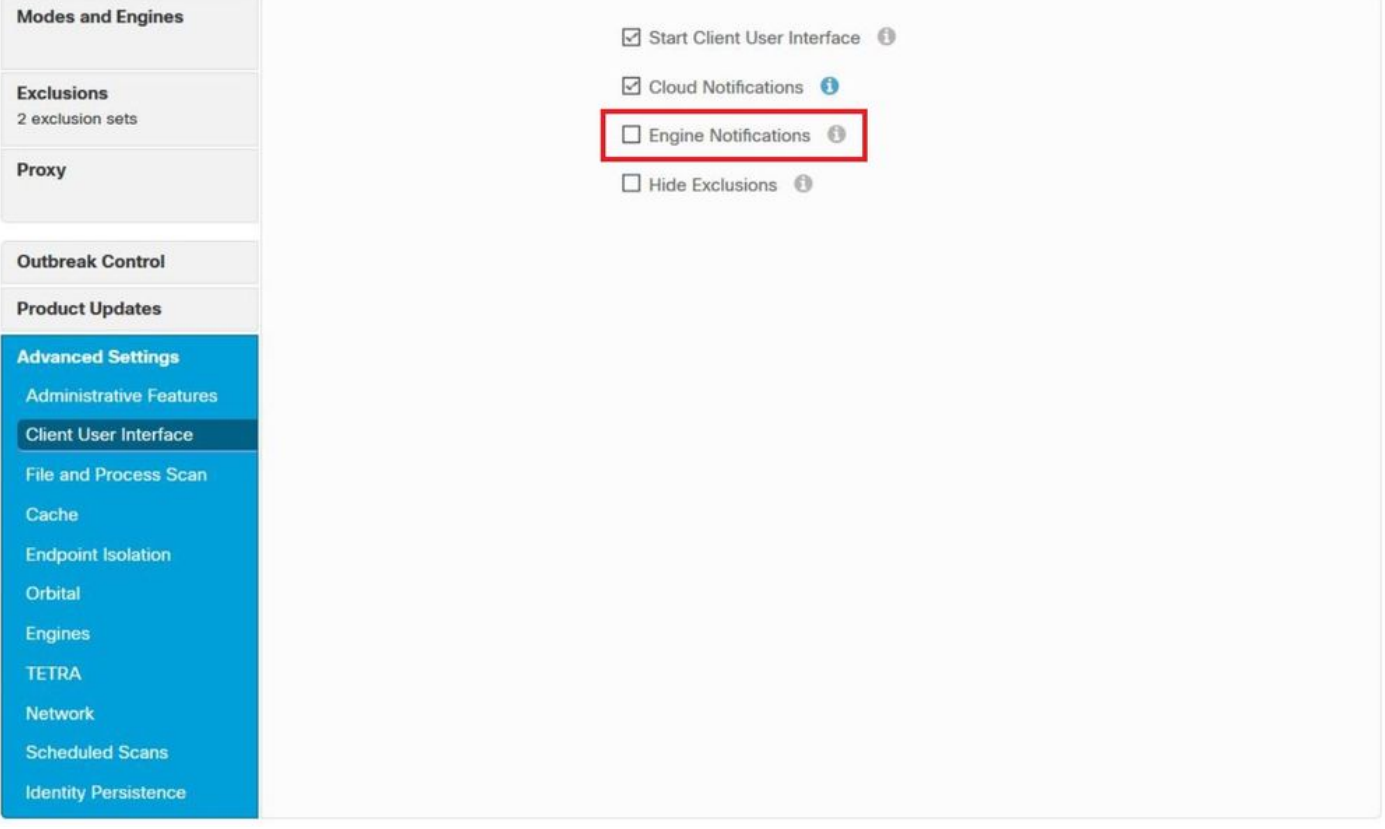

步驟3.勾選「Engine Notifications」覈取方塊,如下圖所示。

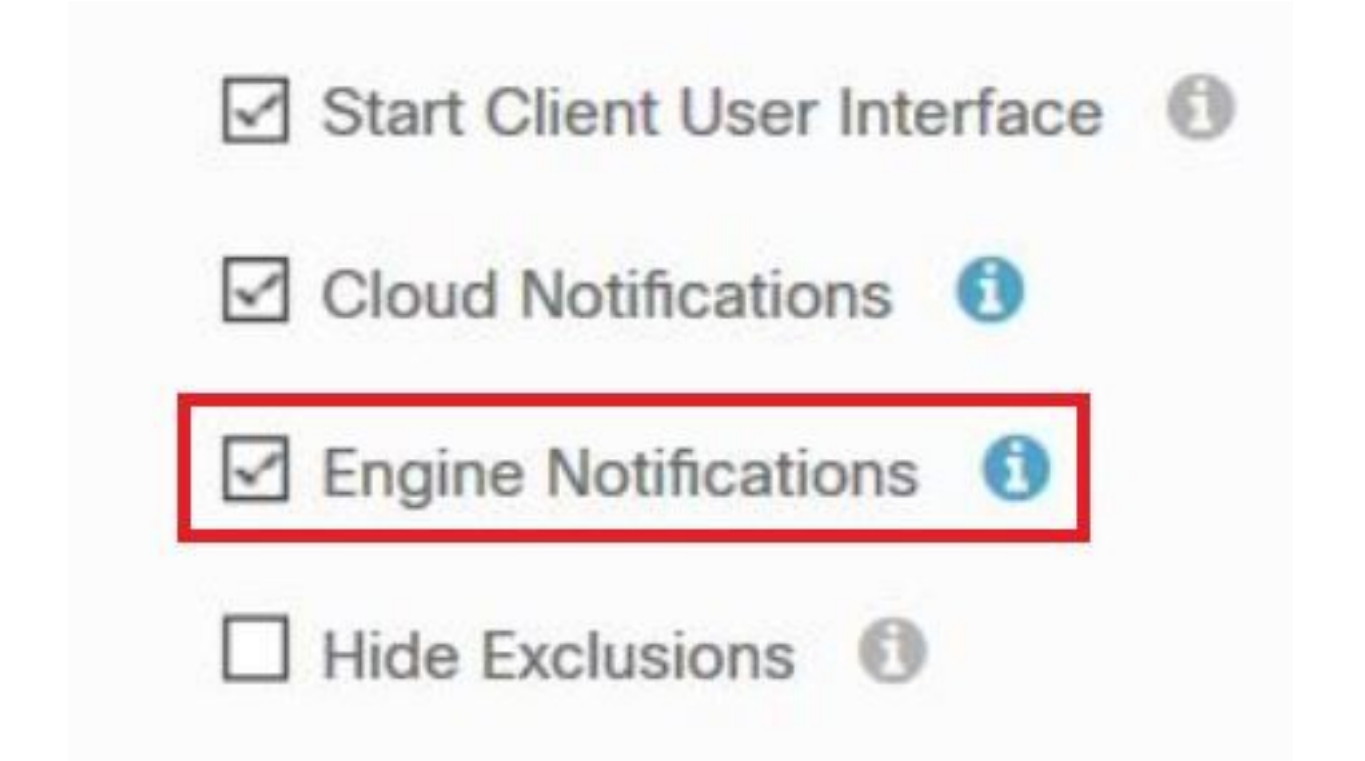

步驟4.若要應用新變更,請導覽至Desktop > OpenCisco Secure Endpoint,然後選擇Settings,如 下圖所示。

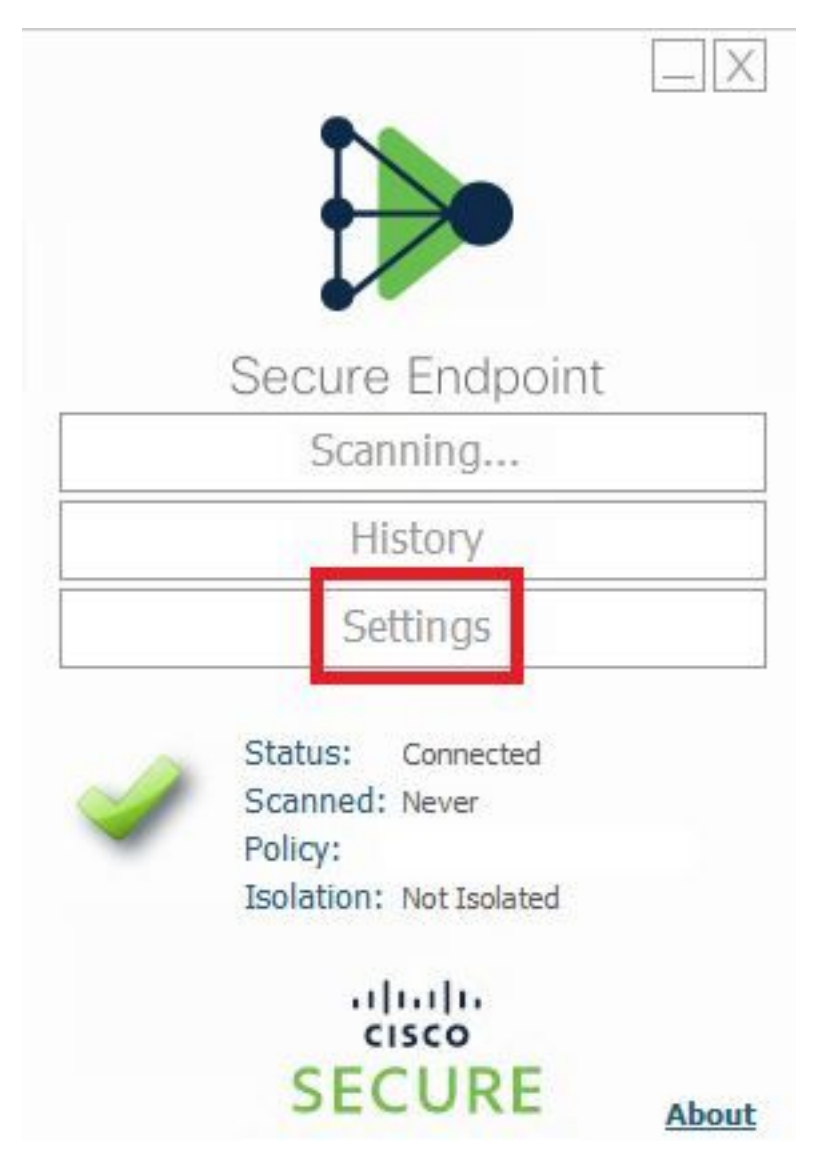

### 步驟5.按一下Sync Policy,然後選擇OK,如下圖所示。

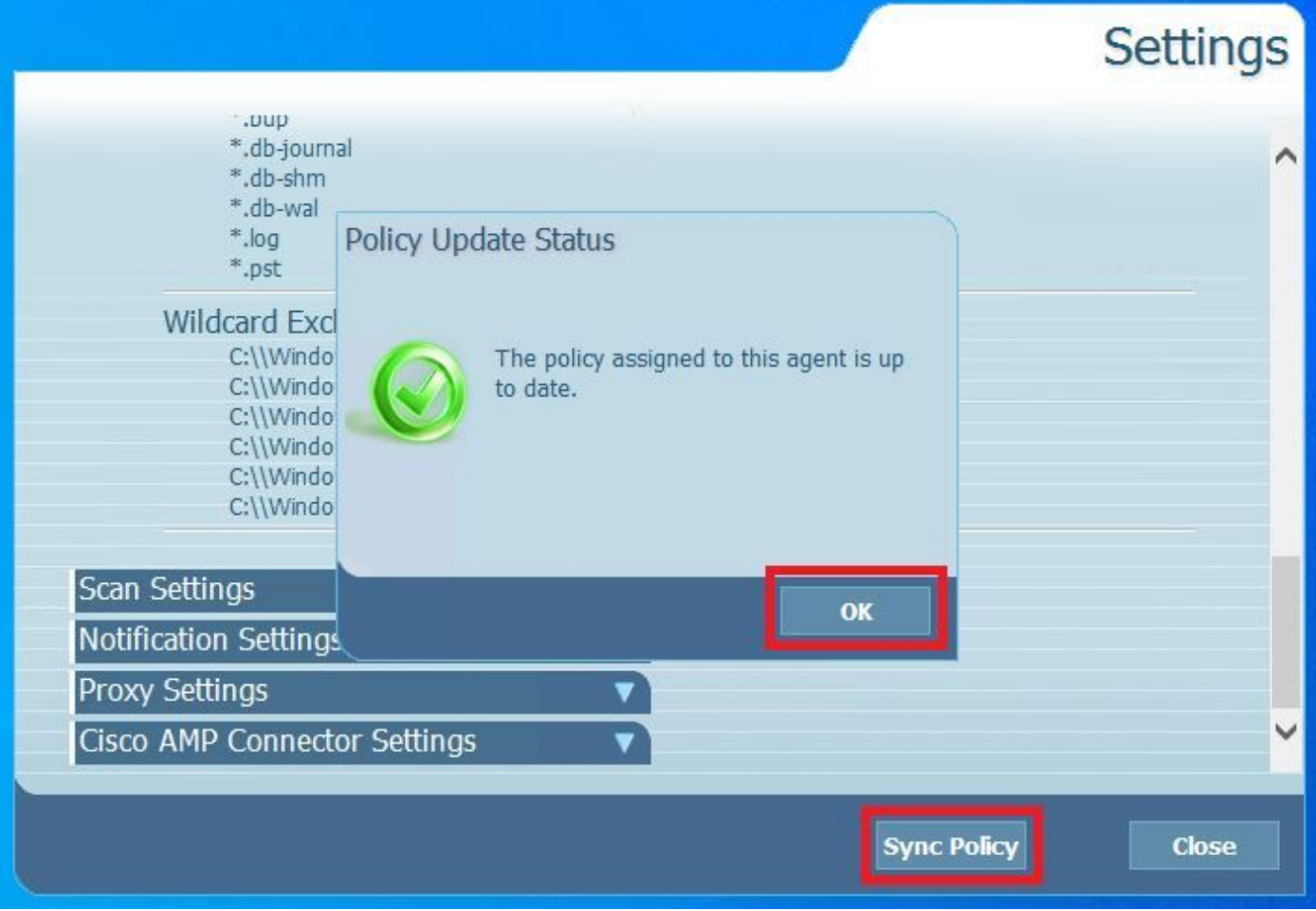

# 驗證

使用本節內容,確認您的組態是否正常運作。

當安全終端引擎隔離檔案/進程時,您會在案頭上看到彈出通知,如下圖所示。

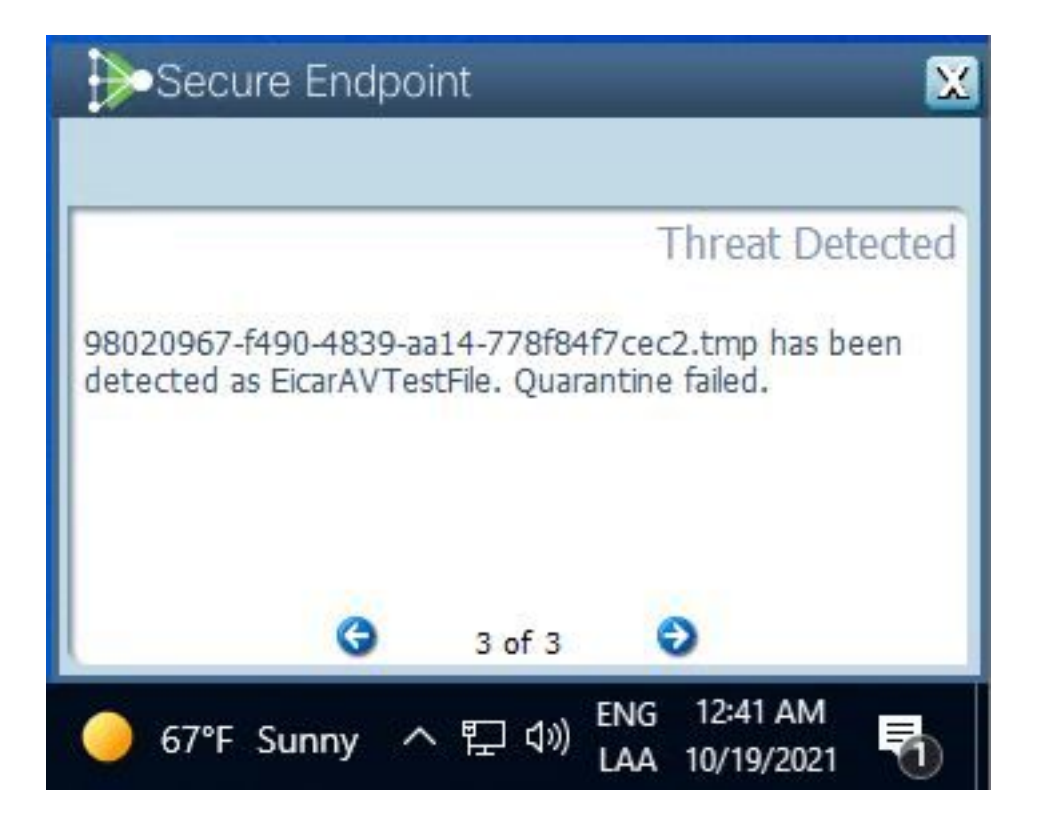

附註:此配置適用於屬於策略的所有裝置。

# 疑難排解

本節提供的資訊可用於對組態進行疑難排解。

如果安全終結點沒有觸發彈出通知,您可以在安全終結點控制檯上看到警報事件。

導覽至Cisco Secure Endpoint Console > Dashboard > Events, 如下圖所示。

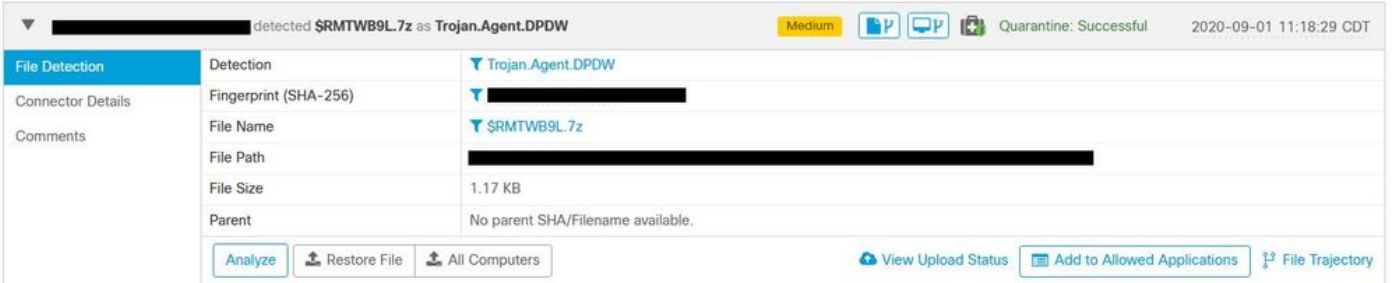

如果安全終端控制檯中的終端或警報事件中沒有彈出通知,請與思科支援部門聯絡。 思科支援:請訪問<http://cisco.com/tac/caseopen>或電話:地區免費電話號碼 :[http://www.cisco.com/en/US/support/tsd\\_cisco\\_worldwide\\_contacts.html](http://www.cisco.com/en/US/support/tsd_cisco_worldwide_contacts.html)